## **Jak dołączyć do lekcji online**

- **A. Dziecko korzysta z przeglądarki internetowej**
- 1. Otwieramy przeglądarkę **Chrome C** lub **Edge**
- 2. Wchodzimy na stronę office.com i wybieramy opcję **Zaloguj się**

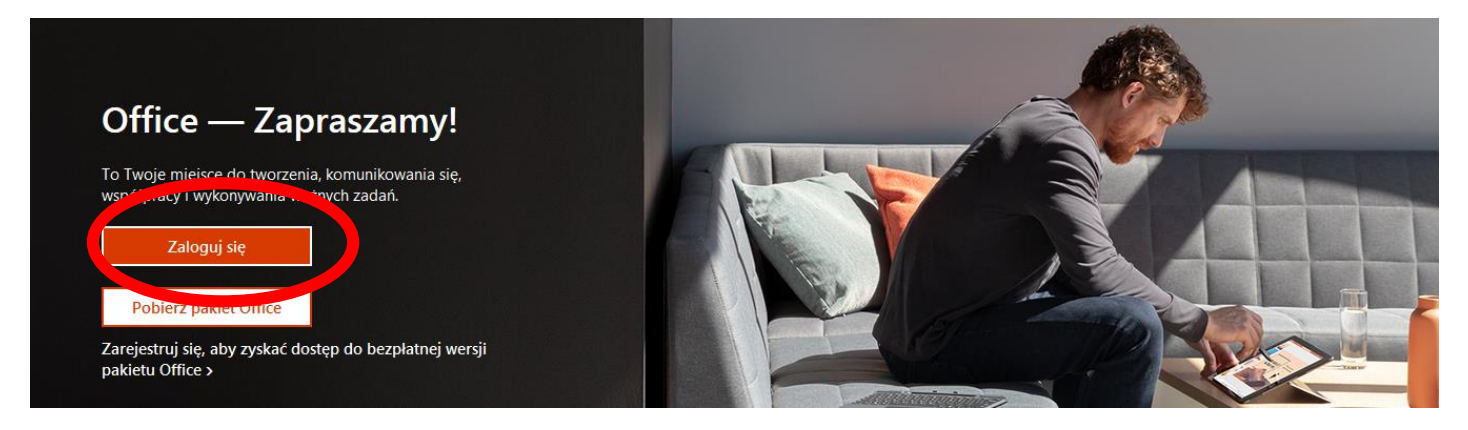

3. Wpisujemy login ucznia, który został odczytany w e-dzienniku, następnie wybieramy opcję **Dalej**.

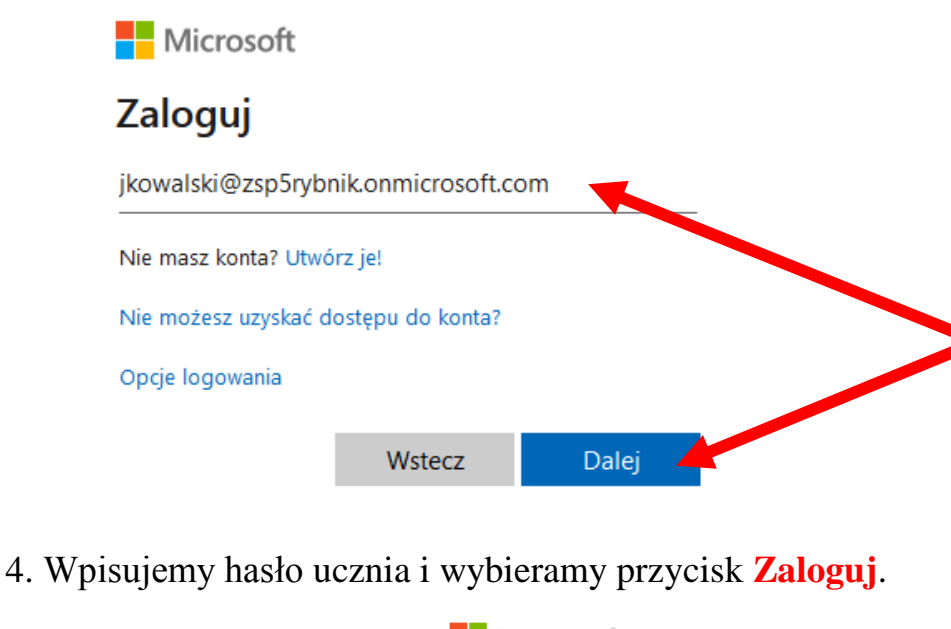

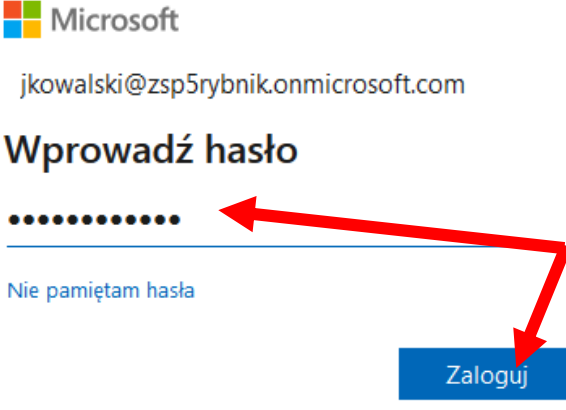

Strona **1** z **6**

5. Po zalogowaniu do portalu Office 365 wybieramy kafelek **Teams**

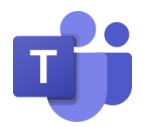

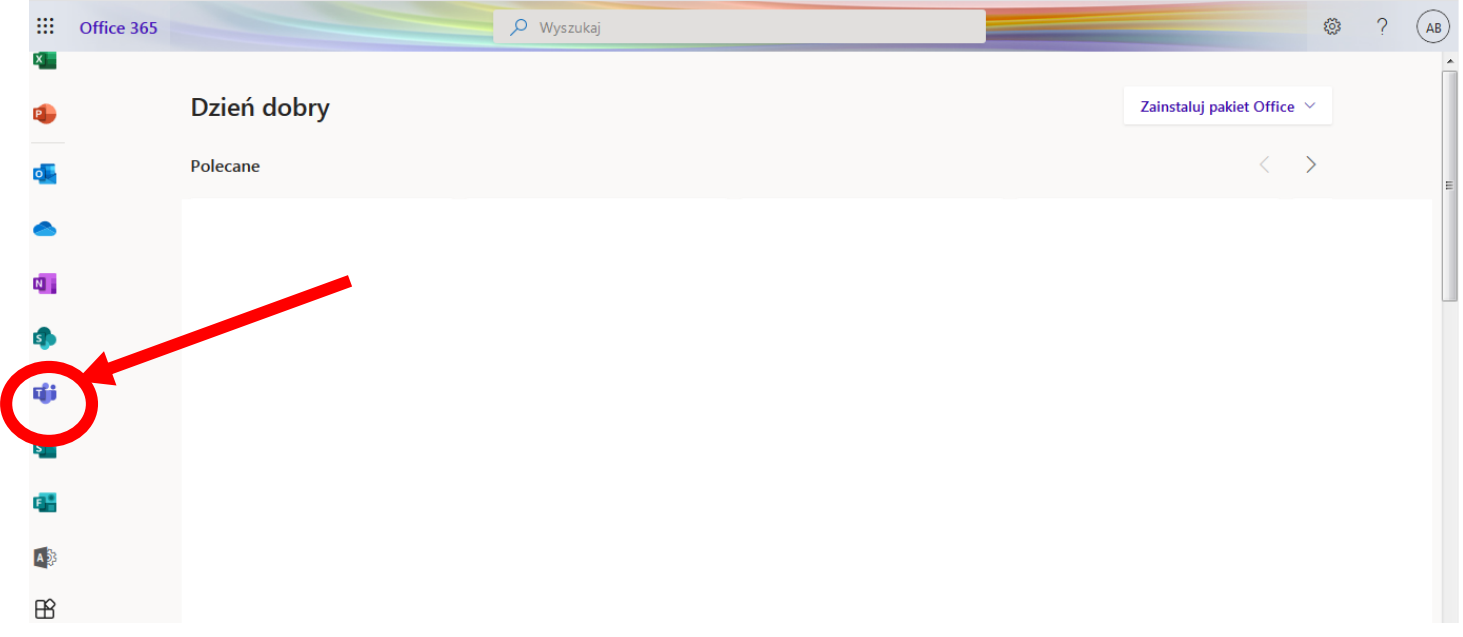

6. Po wejściu do aplikacji **Teams** znajdziecie tam Państwo przycisk **Zespoły.**  Po kliknięciu w przycisk **Zespoły** należy kliknąć w kwadratowy kafelek **edukacja wczesnoszkolna** lub **religia** lub **język angielski** w zależności od tego, jaką w danej chwili uczeń ma lekcję.

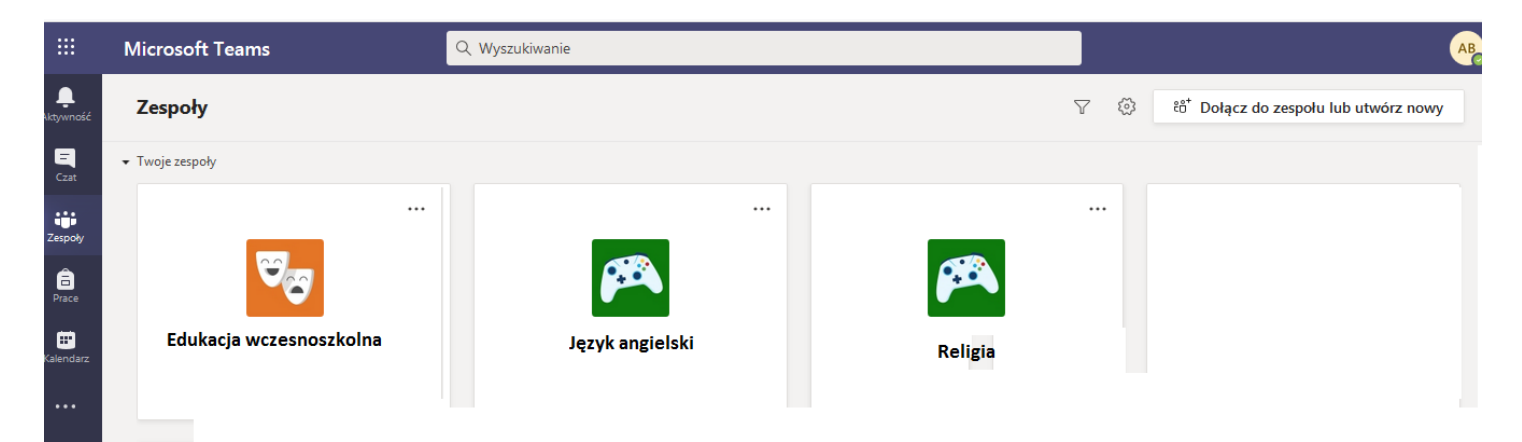

- 7. Na czacie klasowym danego zespołu uczniowie otrzymywać będą najważniejsze pisemne informacje dotyczące lekcji.
- 8. Jeżeli nauczyciel zaplanował spotkanie online wówczas należy kliknąć w **niebieski pasek** informujący o terminie spotkania, a następnie kliknąć w niebieski przycisk **Dołącz.**

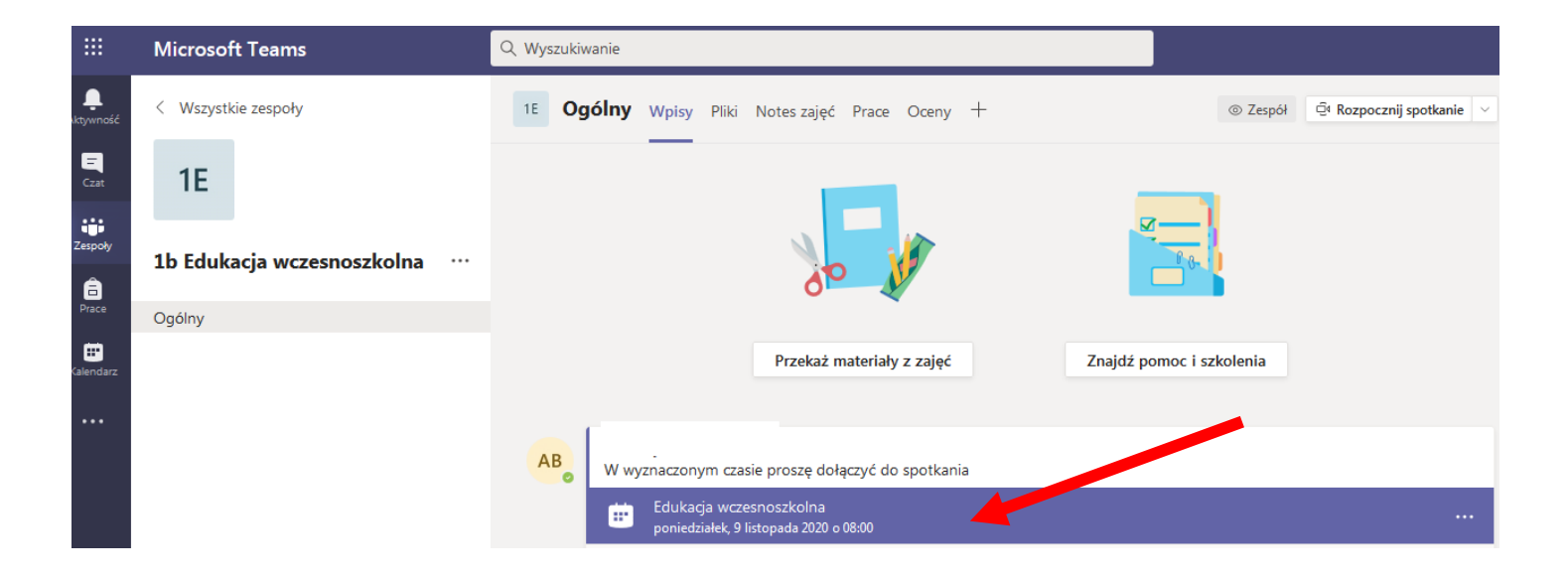

9. Po otworzeniu się okna spotkania należy **włączyć kamerę** (klikając w ikonkę kamery) oraz **wyłączyć mikrofon** (klikając w ikonę mikrofonu). Następnie należy kliknąć w przycisk **Dołącz teraz.**

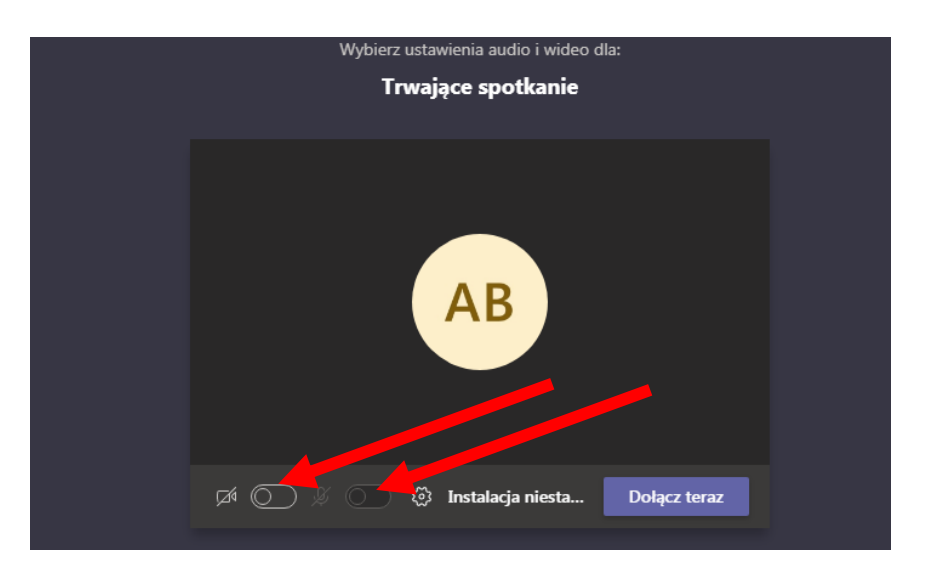

10.Po wejściu do okna spotkania online należy kliknąć opcję **Pokaż uczestników.**

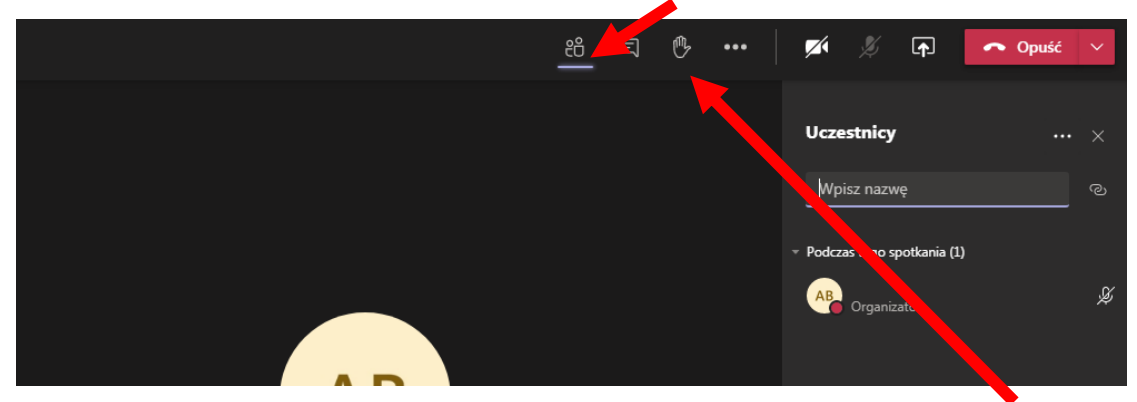

11.Jeżeli uczeń będzie miał pytanie do nauczyciela należy kliknąć łapkę i czekać aż nauczyciel poprosi ucznia o zadanie pytania.

## **B. Dziecko korzysta z aplikacji Teams zainstalowanej na komputerze, laptopie, tablecie lub telefonie komórkowym**

1. Należy uruchomić zainstalowaną aplikację **Teams** klikając w jej ikonę

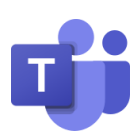

Microsoft Teams

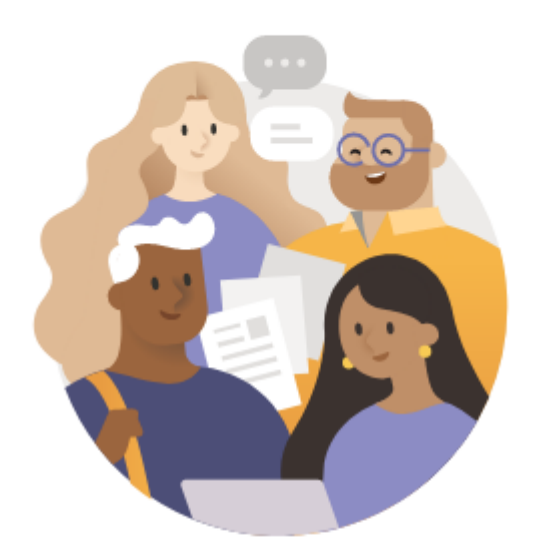

## Zaloguj się za pomocą swojego konta służbowego lub szkolnego bądź konta Microsoft.

Adres logowania

Zaloguj się

- 2. Wpisujemy login dziecka, następnie klikamy w przycisk **Zaloguj się.**
- 3. Wpisujemy **hasło dziecka.**
- 4. Po wejściu do aplikacji **Teams** znajdziecie tam Państwo przycisk **Zespoły.**
- 5. Po kliknięciu w przycisk **Zespoły** należy kliknąć w kwadratowy kafelek **edukacja wczesnoszkolna** lub **religia** lub **język angielski** w zależności od tego, jaką w danej chwili uczeń ma lekcję.

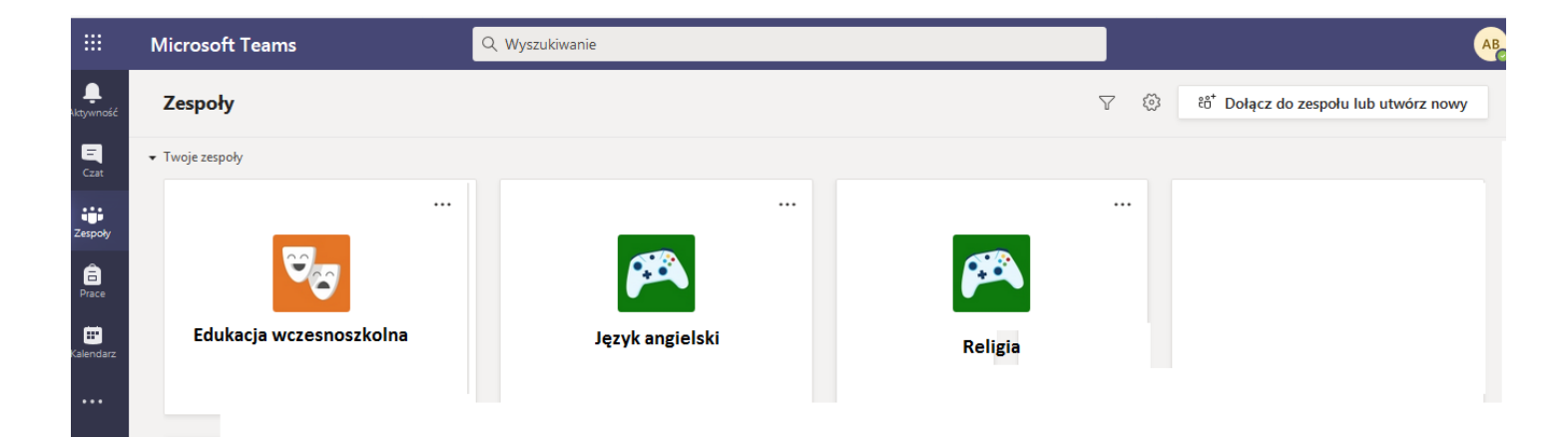

- 6. Na czacie klasowym danego zespołu uczniowie otrzymywać będą najważniejsze pisemne informacje dotyczące lekcji.
- 7. Jeżeli nauczyciel zaplanował spotkanie online wówczas należy kliknąć w **niebieski pasek** informujący o terminie spotkania, a następnie kliknąć w niebieski przycisk **Dołącz.**

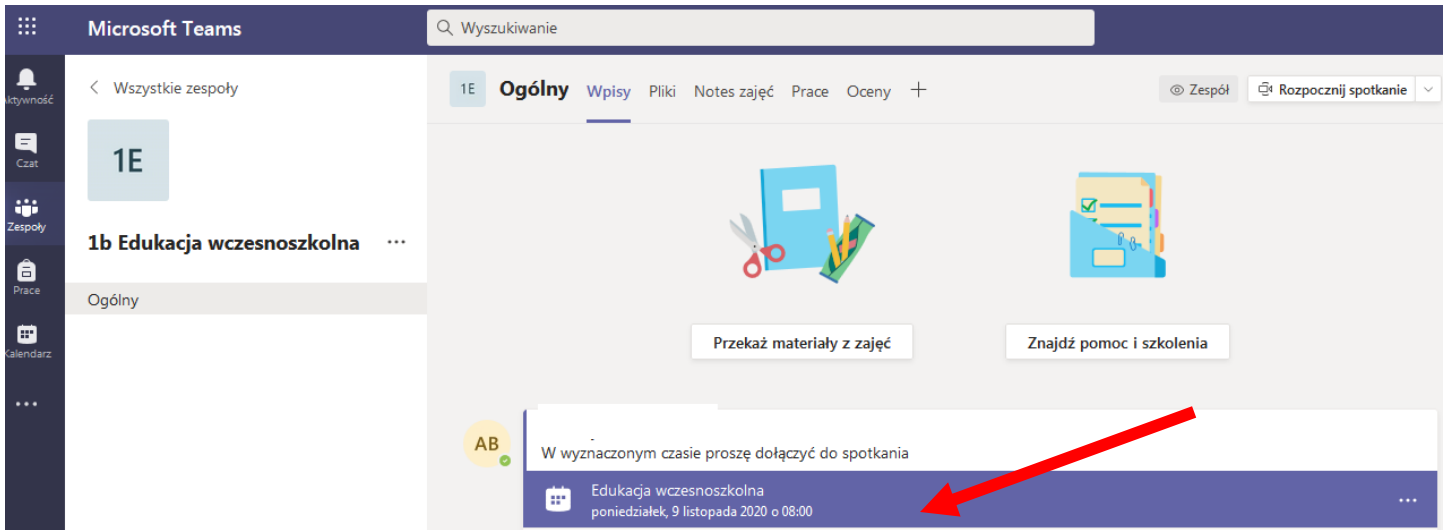

8. Po otworzeniu się okna spotkania należy **włączyć kamerę** (klikając w ikonkę kamery) oraz **wyłączyć mikrofon** (klikając w ikonę mikrofonu). Następnie należy kliknąć w przycisk **Dołącz teraz.**

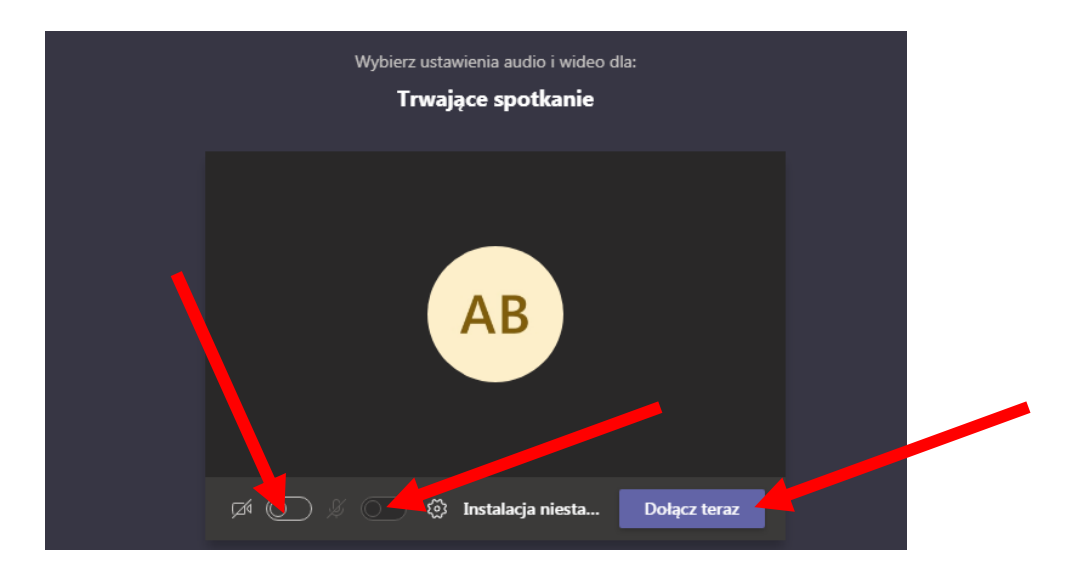

Strona **5** z **6**

9. Po wejściu do okna spotkania online należy kliknąć opcję **Pokaż uczestników.**

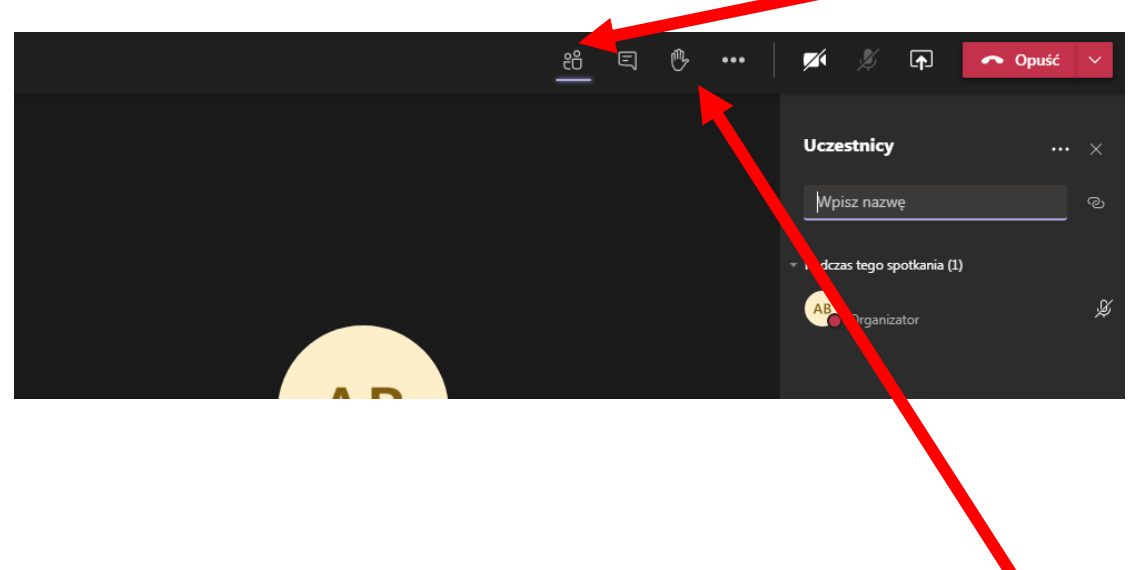

10.Jeżeli uczeń będzie miał pytanie do nauczyciela należy kliknąć łapkę i czekać aż nauczyciel poprosi ucznia o zadanie pytania.